# protein interaction analysis protocol guide 5822

## How to Perform Excluded Volume Correction on the ProteOn™ XPR36 Protein Interaction System

In experiments where analytes are dissolved in a cosolvent with a high refractive index, such as DMSO, the reference surface produces a larger bulk solvent response than the ligand surface. Normally this bulk effect can be cancelled out after reference subtraction. However, the bulk effect is not equal on the interaction and reference spots. The reference surface produces a larger bulk shift/effect because of the larger concentration of cosolvent near the chip surface, caused by the exclusion of cosolvent from the chip surface of the interaction spot by the ligand. This is known as the excluded volume (EV) effect (Figure 1).

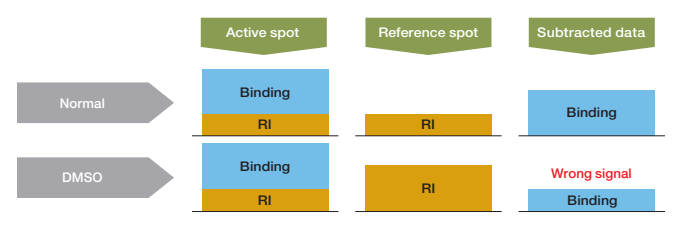

Fig. 1. Explanation of the EV effect when using cosolvents with high refractive index, such as DMSO. Normally the bulk effect will be cancelled out after reference subtraction. However, the bulk effect is not equal on both the active and reference spots due to DMSO exclusion from the surface on the active channel by the ligand.

Small differences in the concentration of DMSO in the analyte and running buffers also lead to large changes in response. This bulk effect is ~100 RU for every 0.1% difference in DMSO concentration.

Performing an EV correction step can cancel out these differences and lead to more reliable binding results.

#### To Run an Experiment With a Highly Refractive Cosolvent (DMSO)

- 1. Flush the instrument with ligand immobilization buffer in buffer position B. The ligand immobilization buffer usually does not contain cosolvent unless it is known not to interfere with immobilization.
- 2. Immobilize the ligand onto the sensor chip.
- 3. Determine the cosolvent concentration to be used in the experiment (e.g. DMSO 5%) that will keep the analyte soluble. DMSO concentrations up to 10% are acceptable.
- 4. Prepare an analyte stock solution, EV Calibration standards, and running buffer. These solutions should be prepared similarly to make the EV correction (EVC) the most accurate.

For example, prepare 4%–6% DMSO EVC standards, 5% DMSO running buffer, and 5% DMSO stock analyte from 10x PBS buffer as shown below. Dilute the stock analyte solution using the fresh 5% DMSO interaction running buffer (Figure 2).

Table 1. Preparation of DMSO solutions. Analyte and DMSO running buffer concentrations are given as an example and may change according to individual experimental needs.

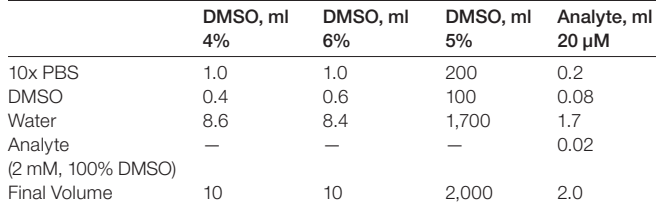

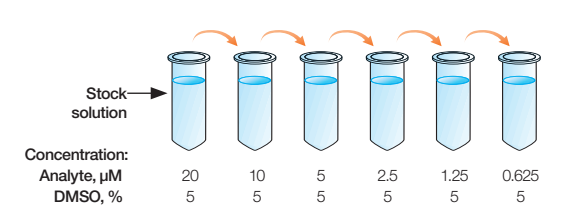

Fig. 2. Analyte preparation. Dilute the stock analyte solution with the highest concentration of analyte using the freshly prepared DMSO running buffer. The analyte concentration will be reduced but the DMSO concentration will stay the same (e.g., DMSO 5%/PBS).

- 5. Flush the instrument twice with the interaction analysis buffer containing the cosolvent at the preferred concentration in buffer position A.
- 6. Prepare six different concentrations of DMSO in fresh running buffer (Figure 3).

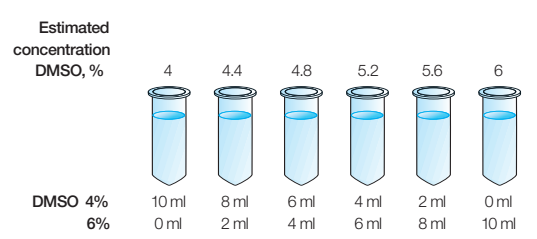

Fig. 3. Preparation of DMSO dilutions for EV calibration. Prepare two dilutions of DMSO in fresh running buffer, one above and one below the concentration used for the DMSO running buffer. In this example the running buffer contains 5% DMSO. Mix the two dilutions at the ratios described in the diagram to create a concentration series that has concentrations that cross over the DMSO concentration in the running buffer.

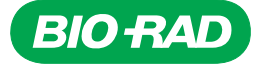

7. In the Protocol tab, after creating your protocol, click and drag the EV correction step group to the end of your protocol. The EV correction step group contains six injections by default (Figure 4).

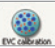

#### Fig. 4. EVC calibration button.

Note: Blank injections that are used for double referencing must be made from the running buffer with the cosolvent.

8. Place the six DMSO dilutions into the instrument at the positions shown in the sample layout.

### Processing and Applying EV Correction Data

When processing SPR data collected using buffer that include high refractive index cosolvents, its bulk reference (primary reference) must first be corrected for excluded volume effects. The data should be processed as follows:

- 1. Use the controls in the Data screen to select and group the analyte data for processing.
- 2. Select Channel Reference and choose EVC Calibration (Figure 5).

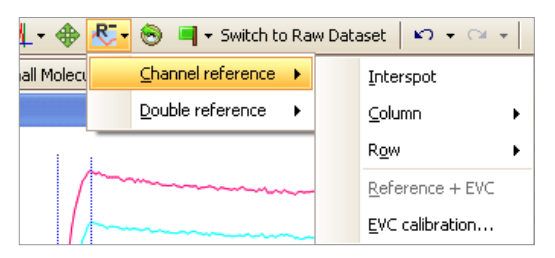

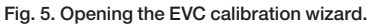

- 3. A wizard opens at the bottom of the Data screen. Select a row, column, or interspot reference. If you are using a Column or Row reference, use the associated dropdown menu to identify which channel the reference data are in.
- 4. In the step list, select a minimum of three EVC injections, if they are not already selected (Figure 6). The wizard displays EVC calibration data as thumbnail plots that show a best-fit line. These plots are accompanied by a table that lists the  $R<sup>2</sup>$  values for the best-fit lines.

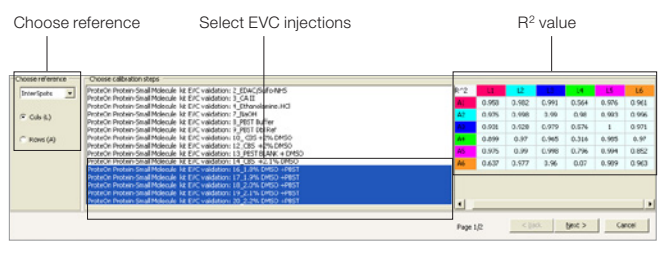

Fig. 6. Choosing reference and EVC injections, and viewing the  $R<sup>2</sup>$  value of the fit.

5. Double click the thumbnail plots with low R2 values and then click on the bad data point to remove it. The excluded data point is represented by an empty circle and will not be included in the analysis. At least three solid data points must be selected from each calibration plot (Figure 7).

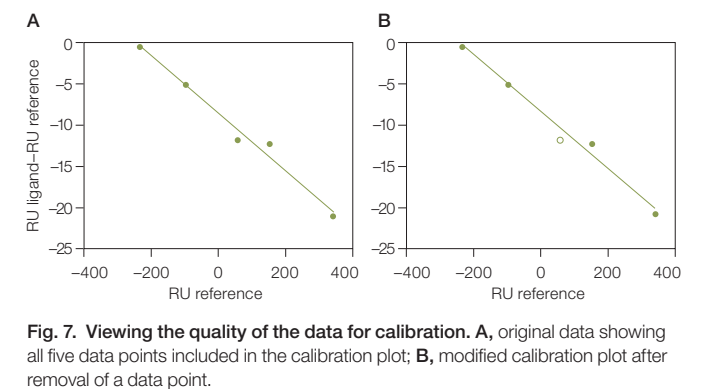

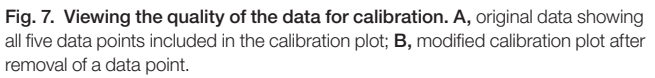

6. In the second wizard step, select all the analyte steps for which you want to apply the EV correction. Click Finish to apply the reference and display the corrected data (Figure 8).

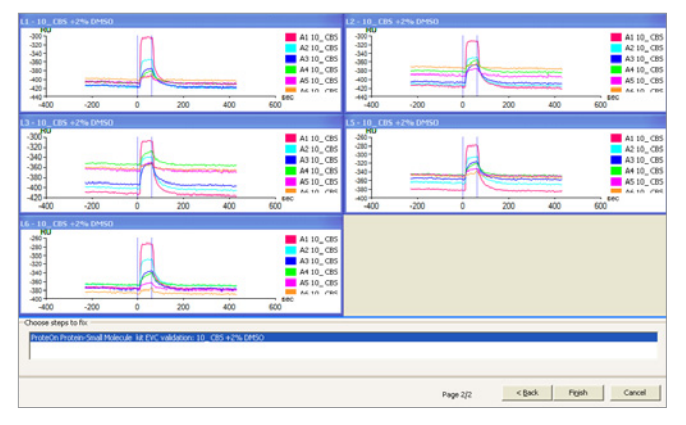

Fig. 8. Choosing the steps for applying EV calibration.

- 7. Apply a double reference, if desired.
- 8. Autoprocess the data.
- 9. Save the processed dataset using the Create dataset option.

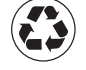

**BIO RAD** 

*Life Science Group*

*Bio-Rad Laboratories, Inc.*

*Web site www.bio-rad.com USA 800 424 6723 Australia 61 2 9914 2800 Austria 01 877 89 01 Belgium 09 385 55 11 Brazil 55 11 5044 5699 Canada 905 364 3435 China 86 21 6169 8500 Czech Republic 420 241 430 532 Denmark 44 52 10 00 Finland 09 804 22 00*  **France** 01 47 95 69 65 **Germany** 089 31 884 0 **Greece** 30 210 9532 220 **Hong Kong** 852 2789 3300 **Hungary** 36 1 459 6100 **India** 91 124 4029300<br>**Israel** 03 963 6050 **Italy** 39 02 216091 Japan 03 6361 7000 Korea 82 *New Zealand 64 9 415 2280 Norway 23 38 41 30 Poland 48 22 331 99 99 Portugal 351 21 472 7700 Russia 7 495 721 14 04 Singapore 65 6415 3188 South Africa 27 861 246 723 Spain 34 91 590 5200 Sweden 08 555 12700 Switzerland 026 674 55 05 Taiwan 886 2 2578 7189 Thailand 800 88 22 88 United Kingdom 020 8328 2000*